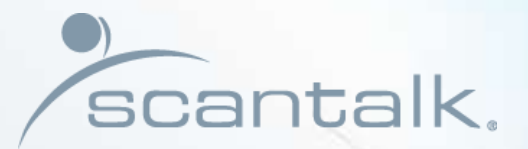

BR

# TeamView® Unified Operator

Get Started

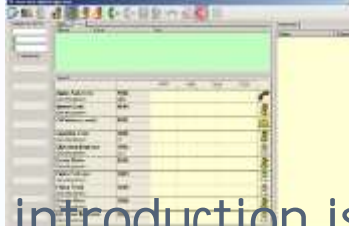

### This introduction is divided into 3 sections

#### **Every day functions and features**

**Providing the user with a summary of** 

- • **basic function keys**
- • **searching**
- • **icons and codes**
- • **agent setup and call handling**
- • **best practice hints and tips**

#### **Advanced features and functions**

**Describes more advanced features not necessarily used on a daily basis**

- • **employee messages**
- • **creating new contacts**
- • **changing data**

#### **Pre installation information**

**Describes the various operations of use**

- • **display and popup settings**
- • **search modes and rules**
- • **hunt-group creation**

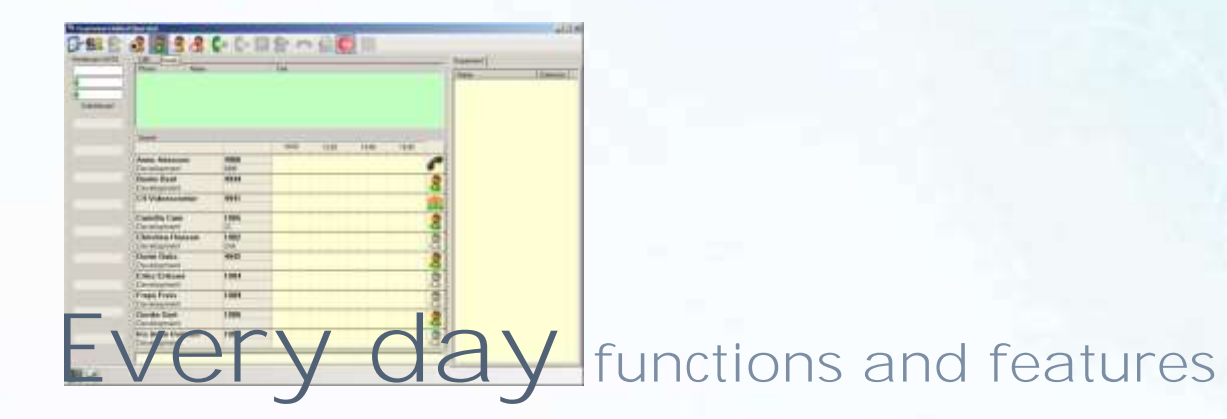

**Providing the user with a summary of** 

- • **basic function keys**
- • **searching**
- • **icons and codes**
- • **agent setup and call handling**
- • **best practice hints and tips**

# Shortcuts (1/2)

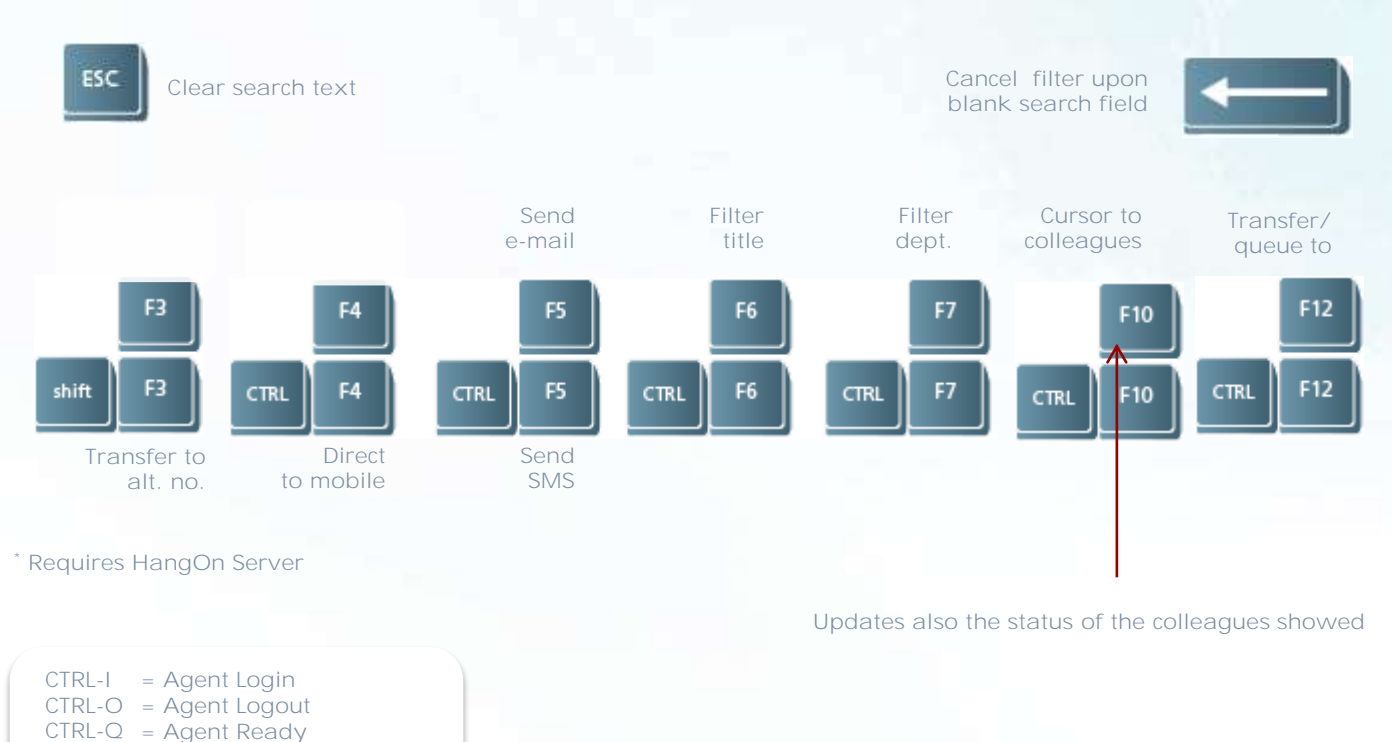

- **CTRL-A = After Call Work**
- **CTRL-Z = Agent AUX**

# Shortcuts (2/2)

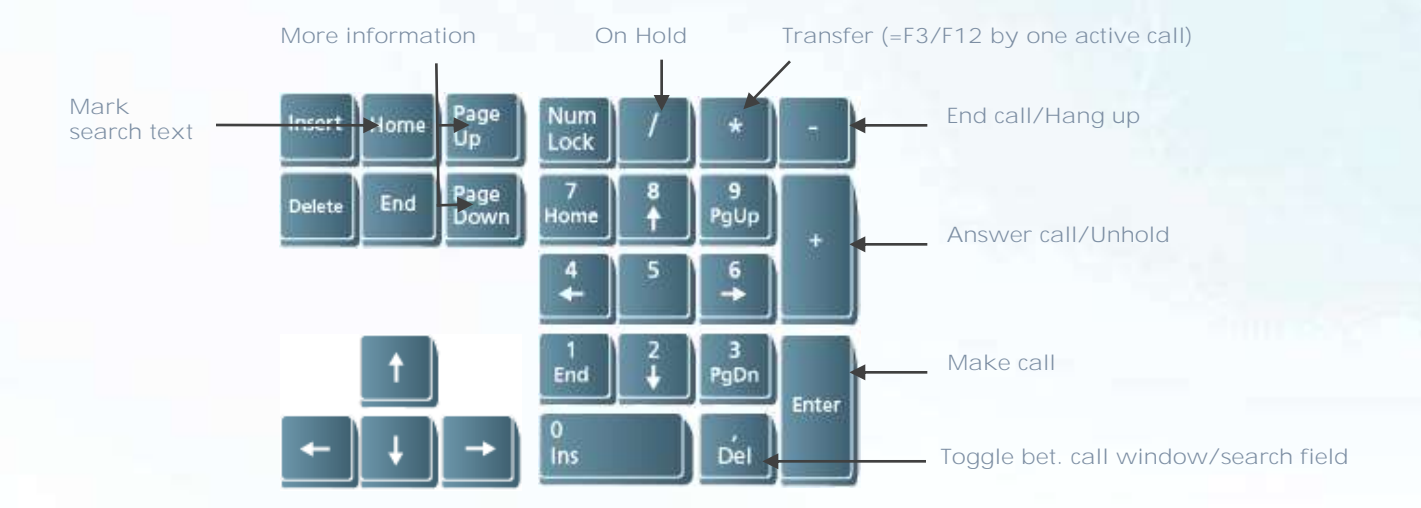

#### **Other shortcuts**

**CRTL-S = Activate alternative search**

**CTRL-Enter = Draw call**

# Functions - Mouse

**All telephony-functions are available via keyboard (shortcuts), but can also be operated using the mouse. Only icons which are helpfull in a given situation are highlighted.** 

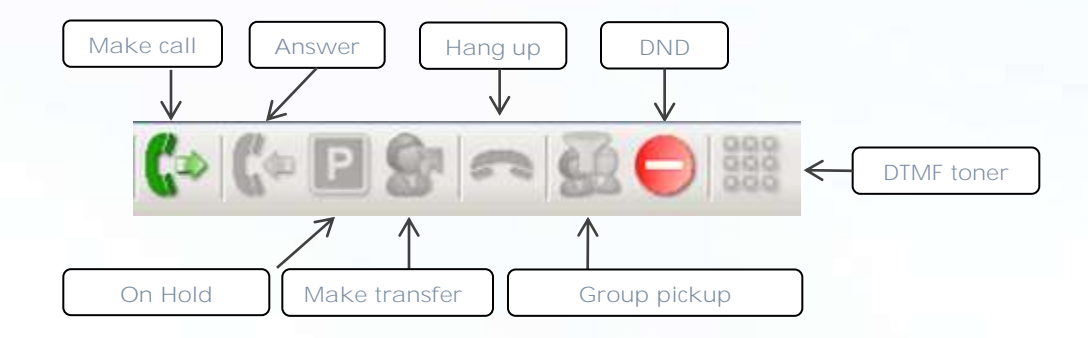

# Agent handling

**Unified Operator supports Expert Agent Working. This makes call handling and queuing much more efficient.**

#### **Available shortcuts for controlling agent behavior**

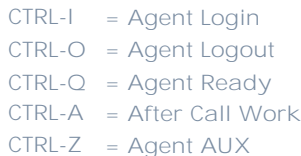

#### **Functional description of shortcuts**

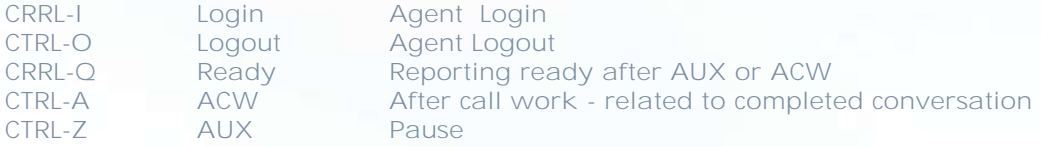

#### **Comments**

**Logout, AUX and ACW can be set during a conversation. After conversation the function will be executed automatically.**

**The ACW function can also be set automatically. This choice requires decay of a uniform duration of ACW, but can be overwritten by the application if necessary.** PS

# Agent status in the call window

**You can always immediately see your current agent status, since this is expressed in varied colors in the call window.** 

> 建築ままいた田舎の品の■ **Green= Ready**

**Operator report ready**

#### **Operator report AUX (pause)**

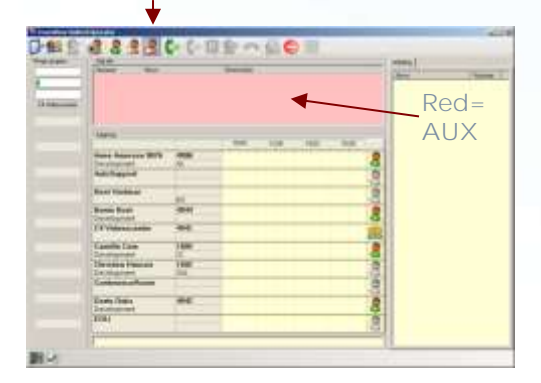

**Operator report ACW (after call work)** 

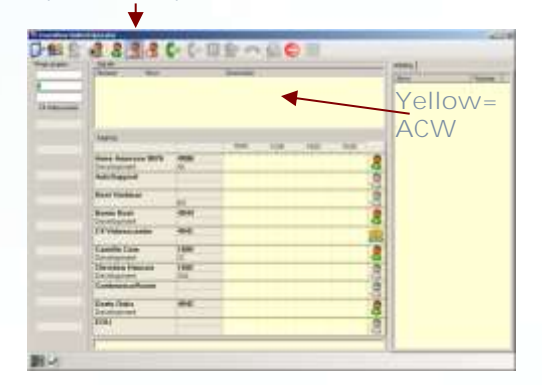

# **Search**

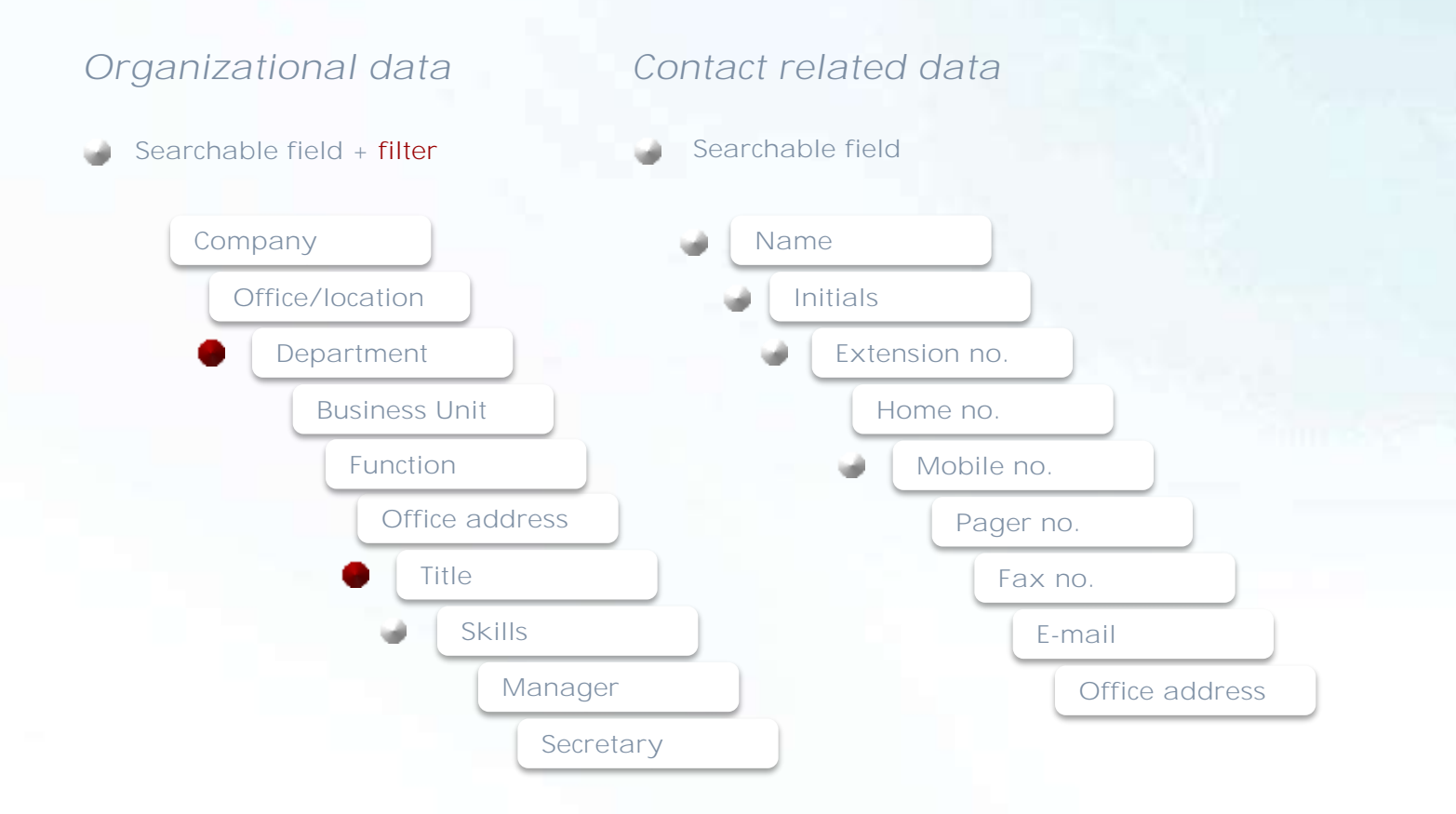

## Hints about searching

**To select a co-worker from the list** **If a search returns more than one result, and the wanted co-worker is in the list, you can select the person by clicking on the area with name/localno./initials.** 

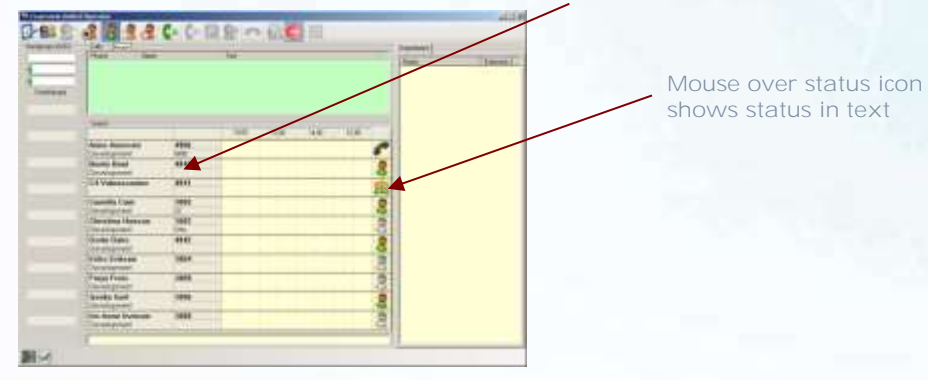

**Optimzed search If an organisation contains many (partial)name contiguities in firstname respective lastname, it is possible to optimize the search by splitting the search criteria in two parts.**

> "ha mar" can result in e.g. Hans Marcus, against which other persons whos firstnames also starts with Ha .... but whos lastnames does not match "mar" (e.g. Maddison, Malt, Macintosh and Malling) are excluded.

#### **Comma-separated search**

**If you e.g. want to identify Thomas from technical department then do it this way: tec,tho**

**If you e.g. want to identify a colleague from technical department with lastname Miller then do it this way: tec, mil (space after comma means that you are searching for lastname).**

# Status icons

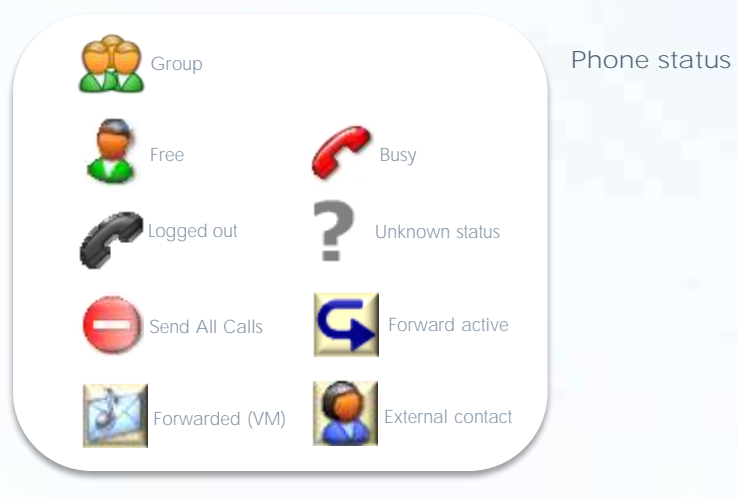

#### **Other status (gross list)**

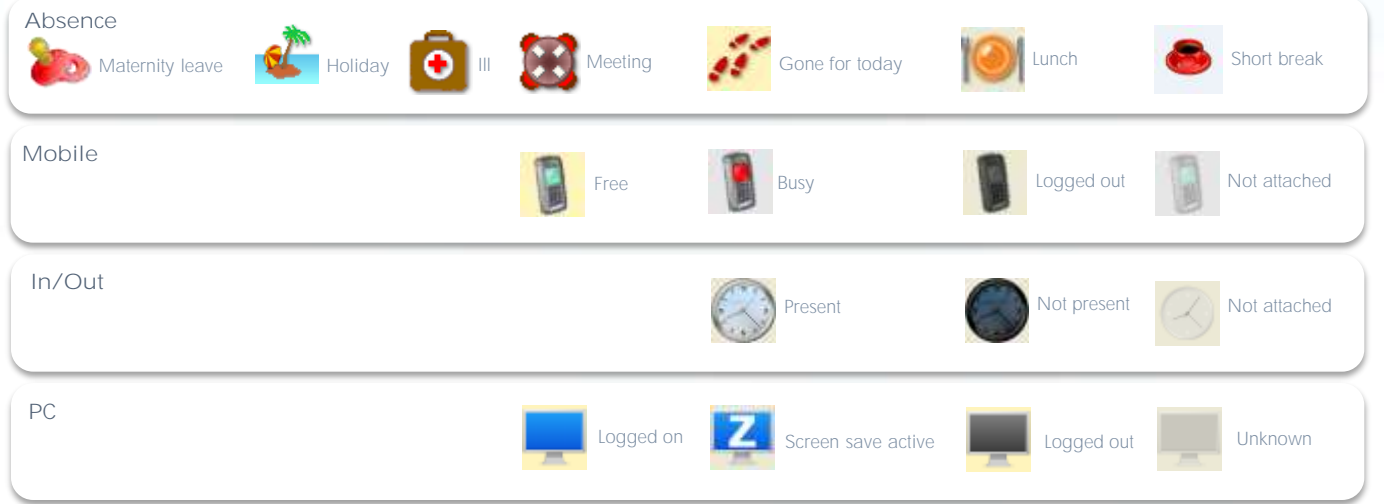

# Selected co-worker (1/2)

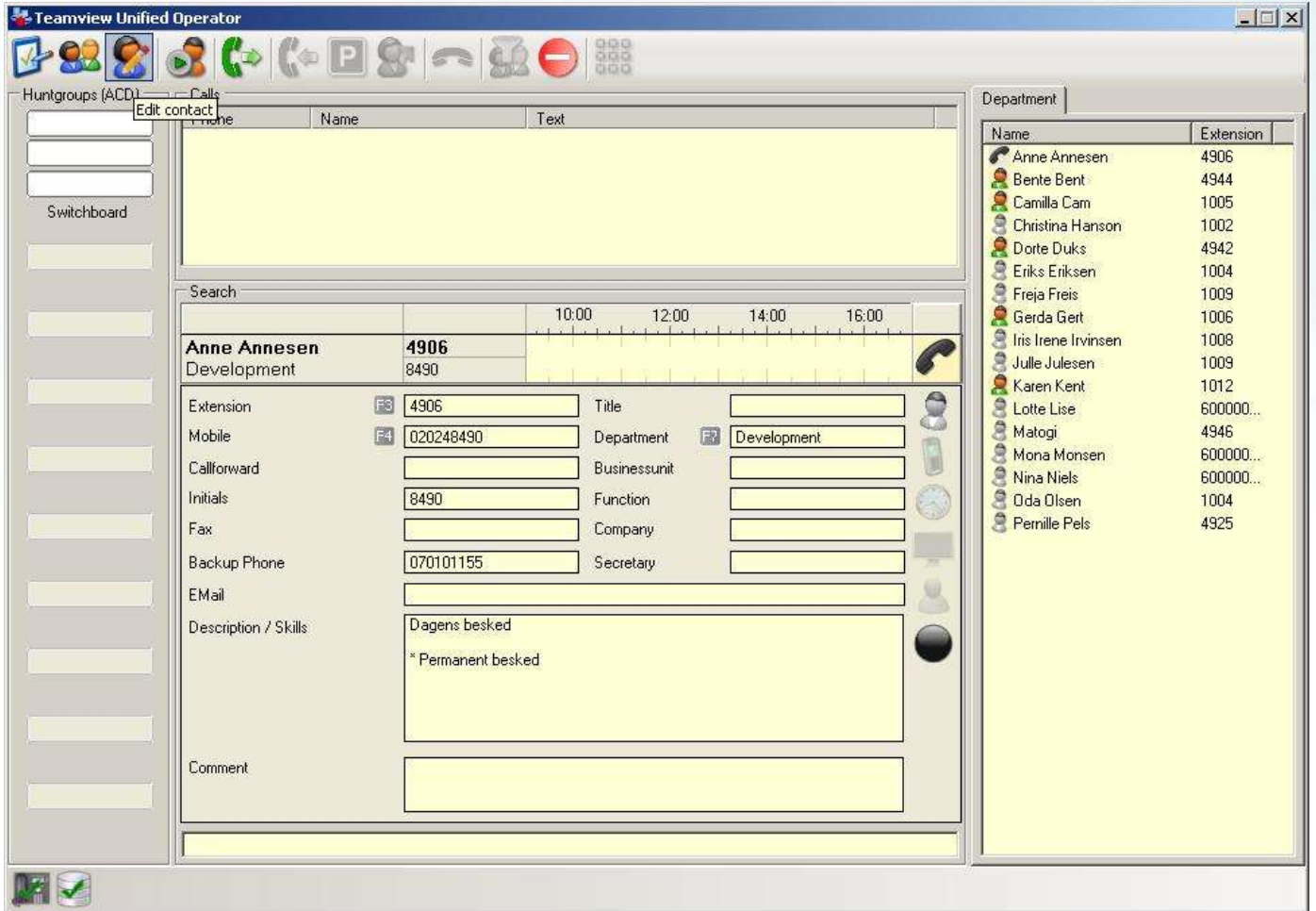

# Selected co-worker (2/2)

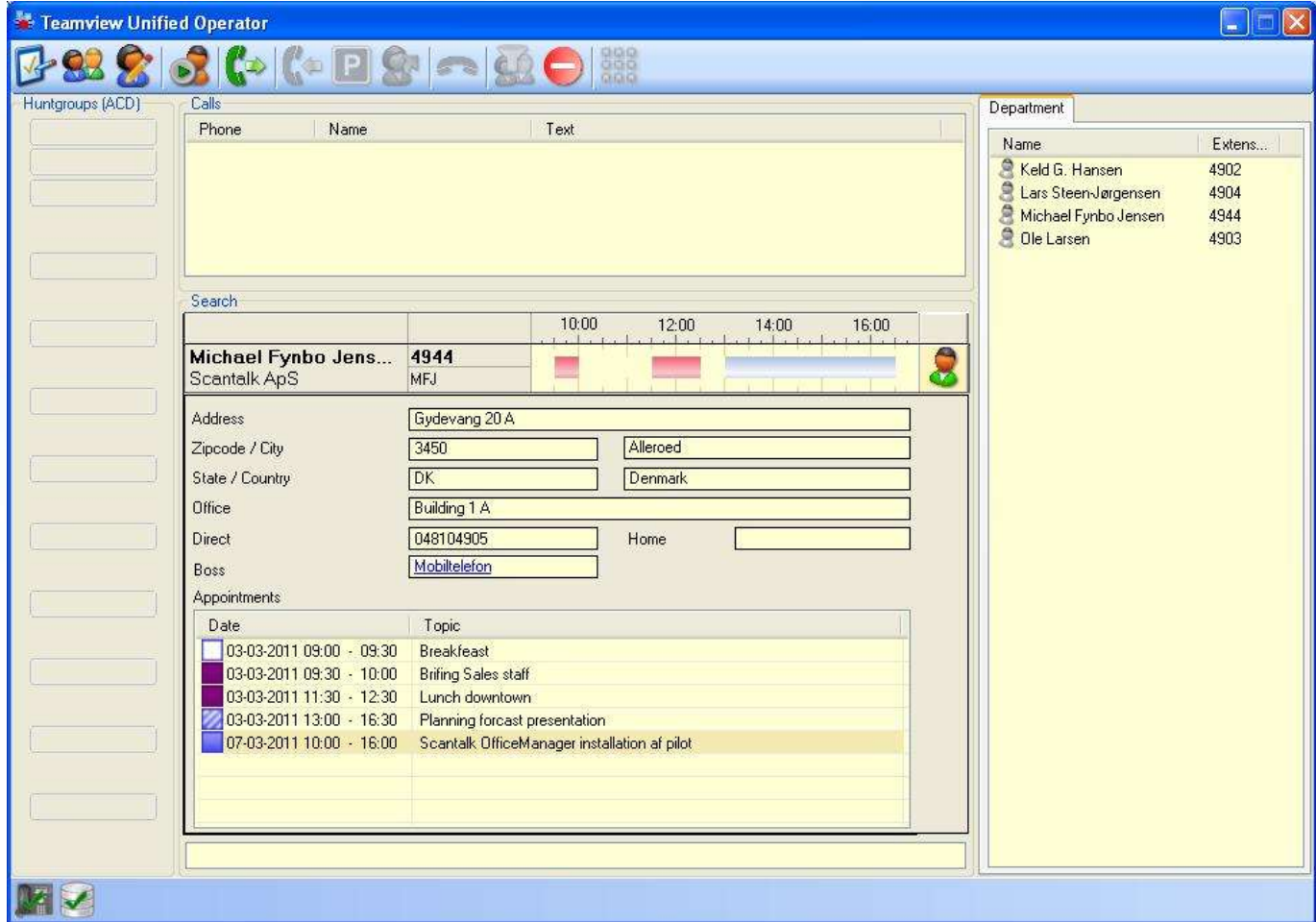

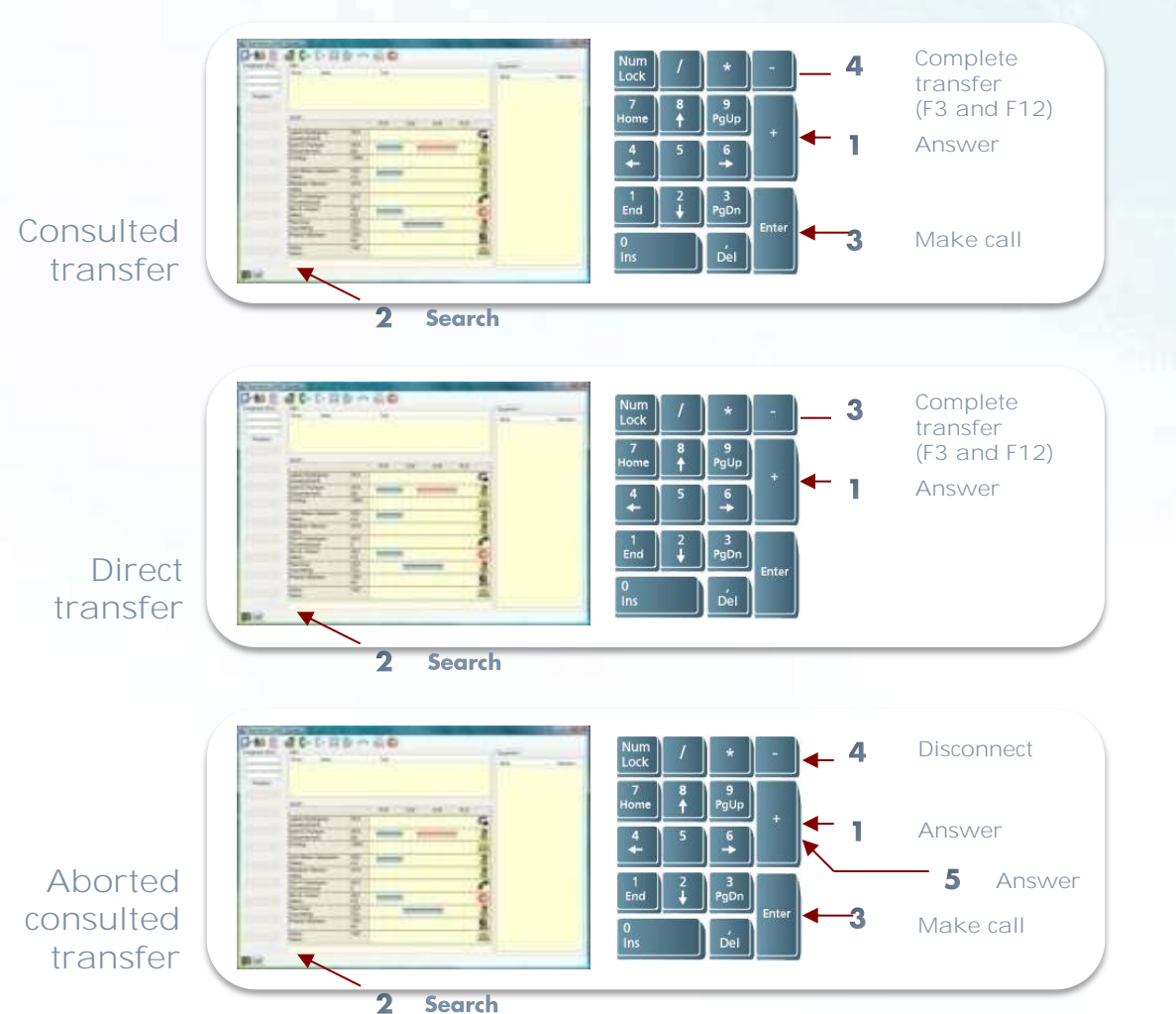

**Search** 

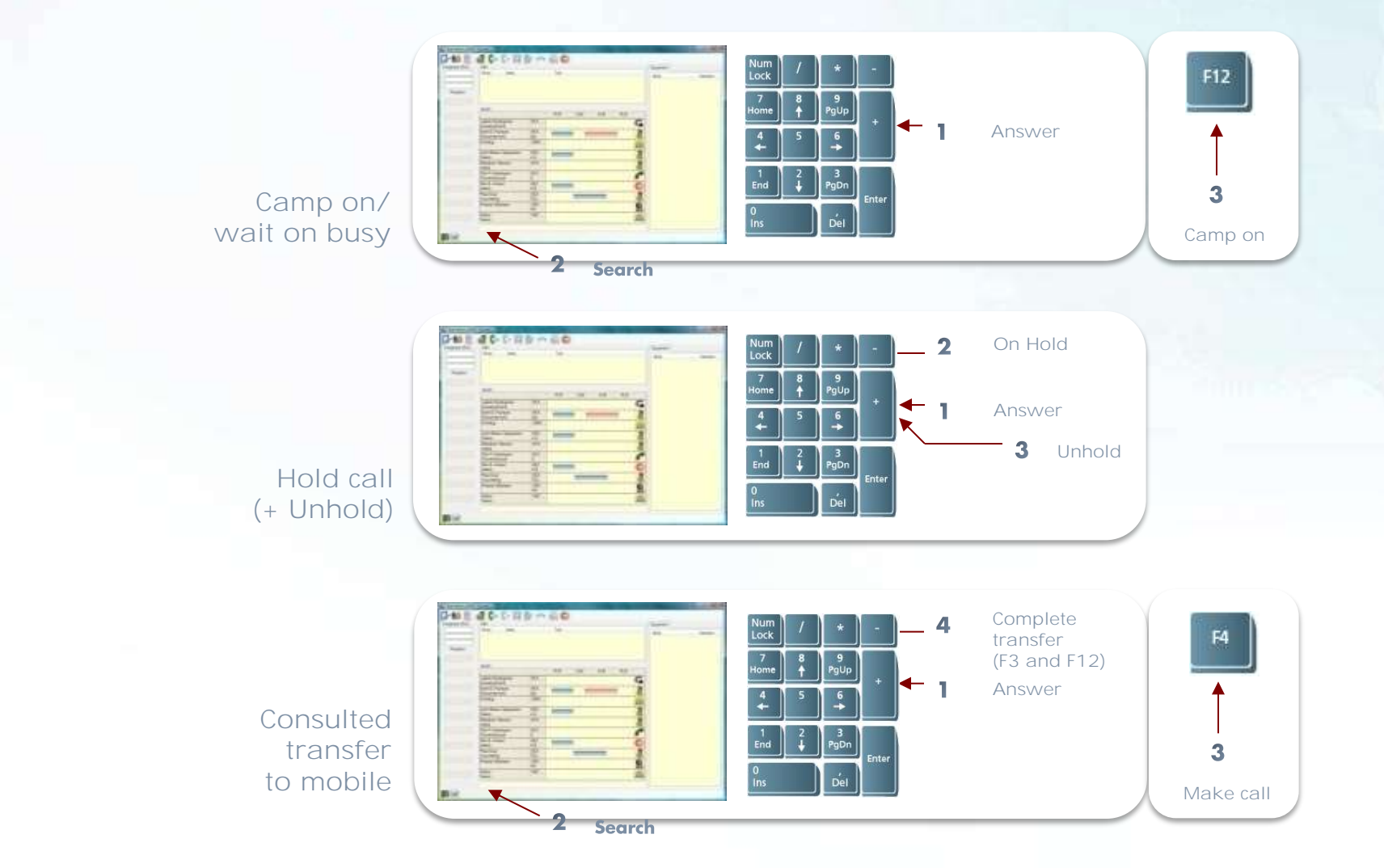

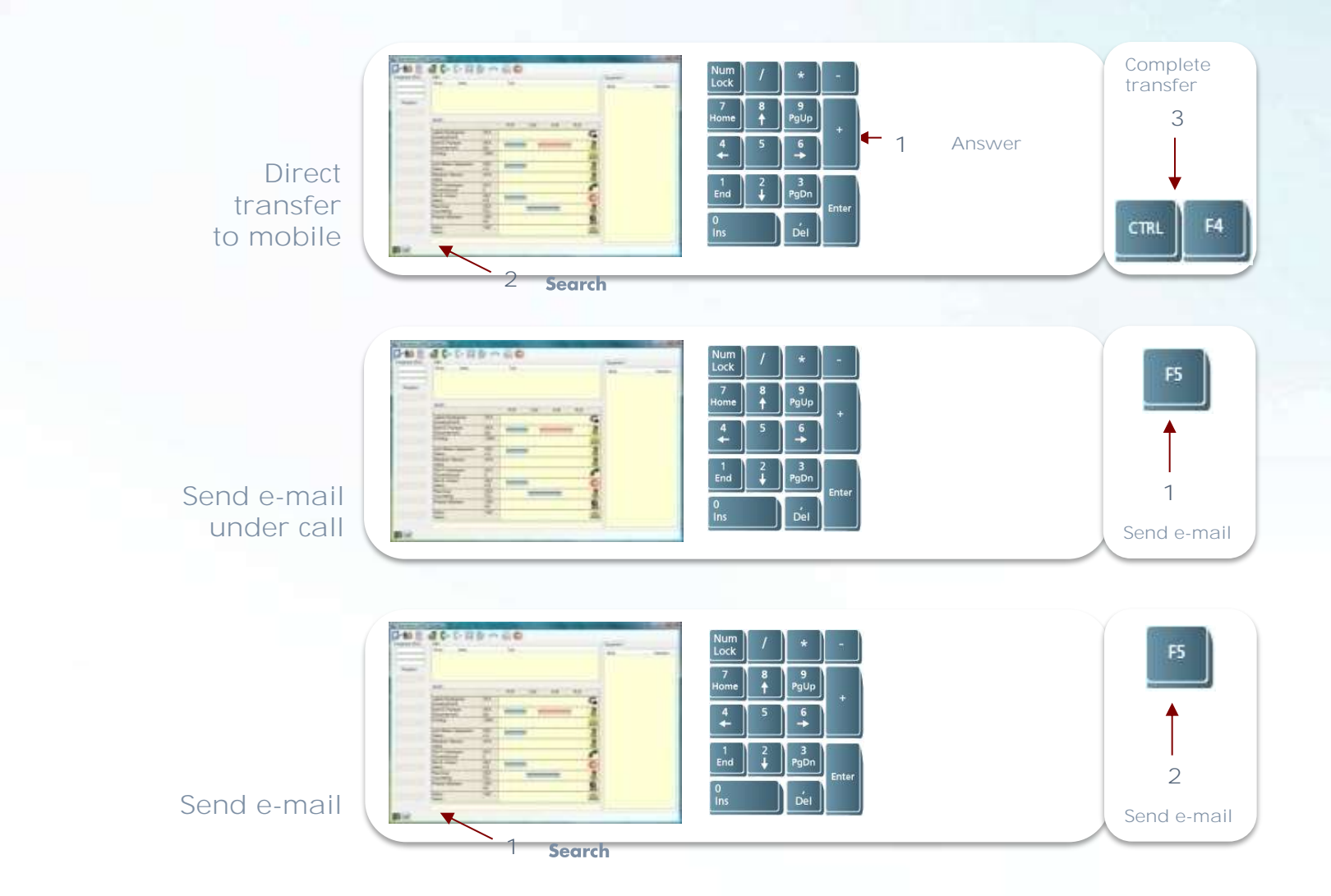

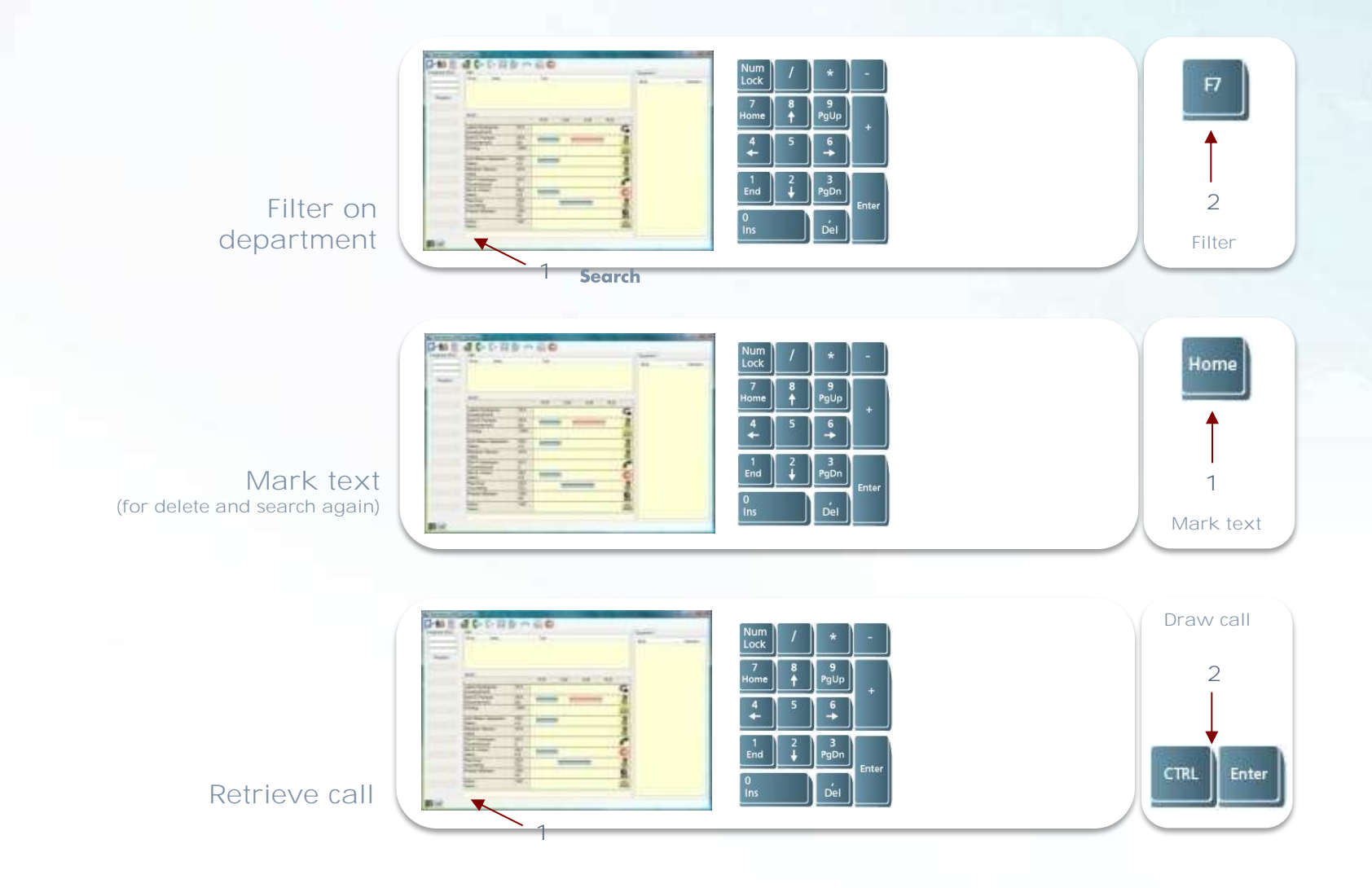

## Calls from the organization

**Abbreviations for calls from the organisation** 

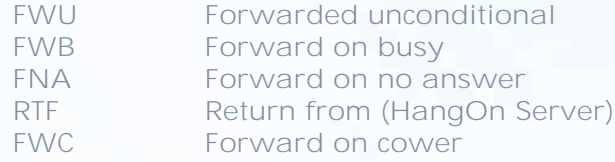

**Unanswered calls which returns from wait-position (RTF), returns to the same operator.** 

#### **Call line information**

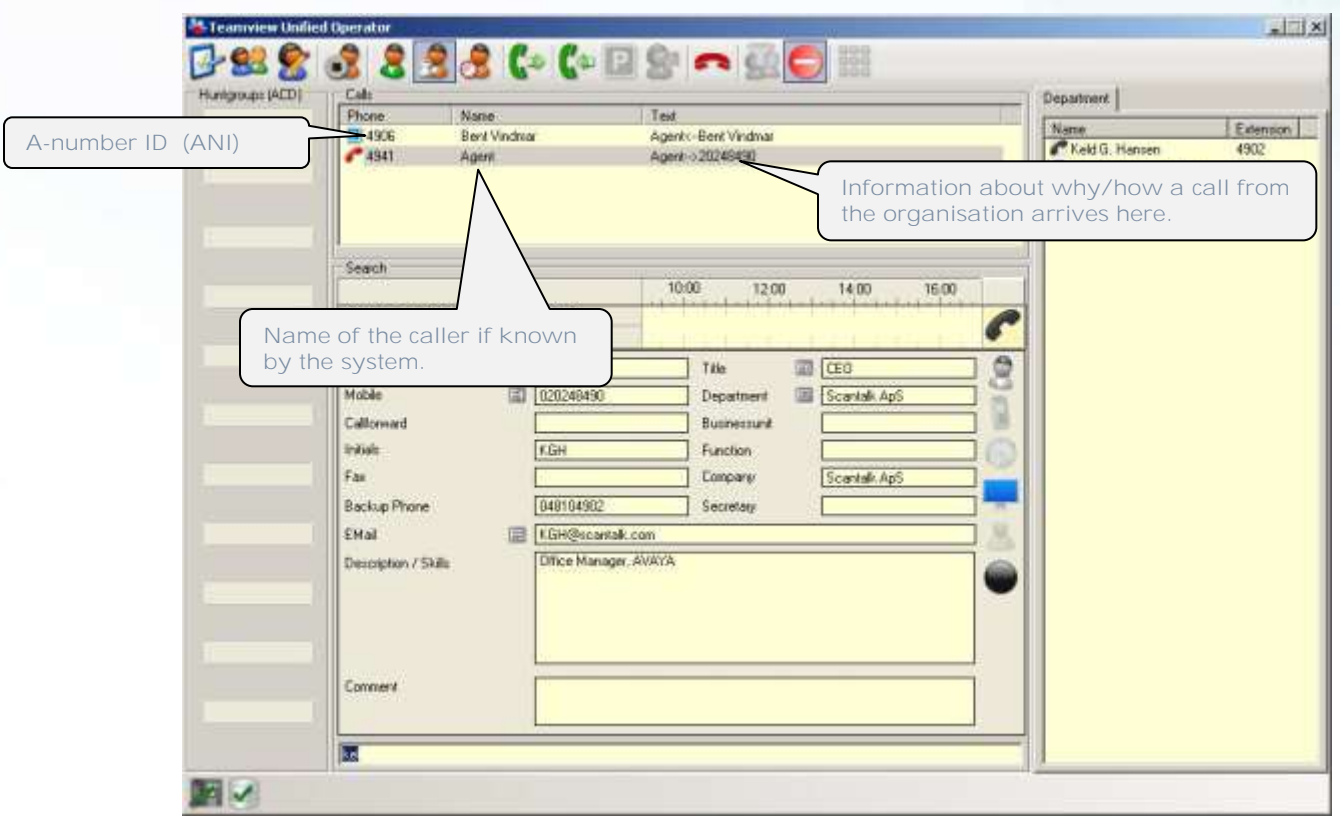

# Changing status of employee

**Status of employee can be changed by right click on this in the department list.**

**If the table with absence causes is active, they are (also) shown here. This means that it is possible to choose an absence cause.** 

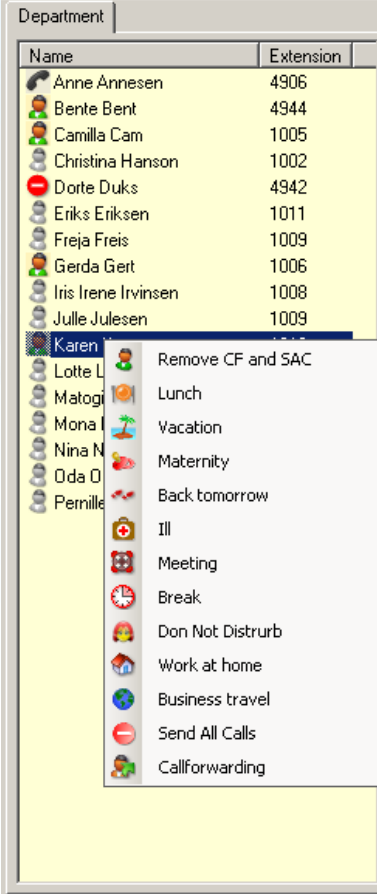

**It is possible to set forward on a selected employee by clicking on the field Forward and insert the number.**

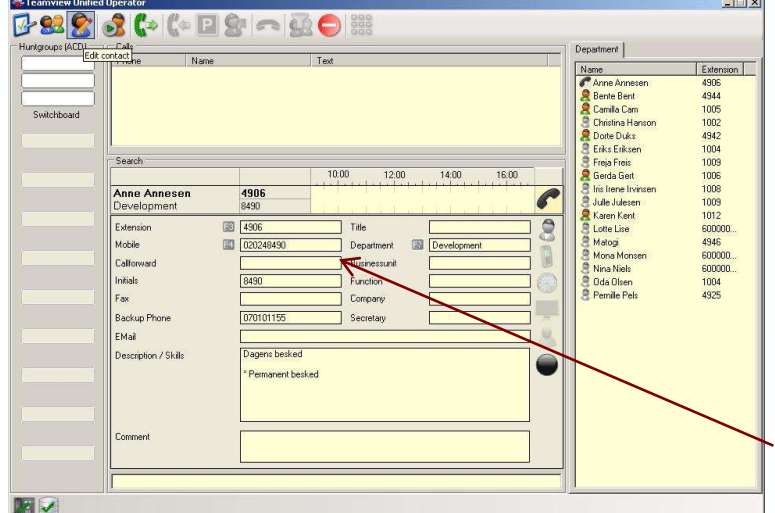

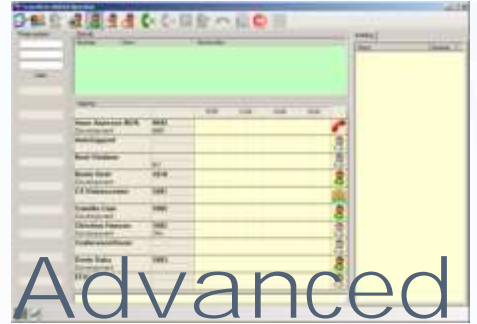

## features and functions

**Describes more advanced features not necessarily used on a daily basis**

- • **employee messages**
- • **creating new contacts**
- • **changing data**

## Comment on employee

**On installations with several operators it can be informative to supply a co-workers status with an informative comment.** 

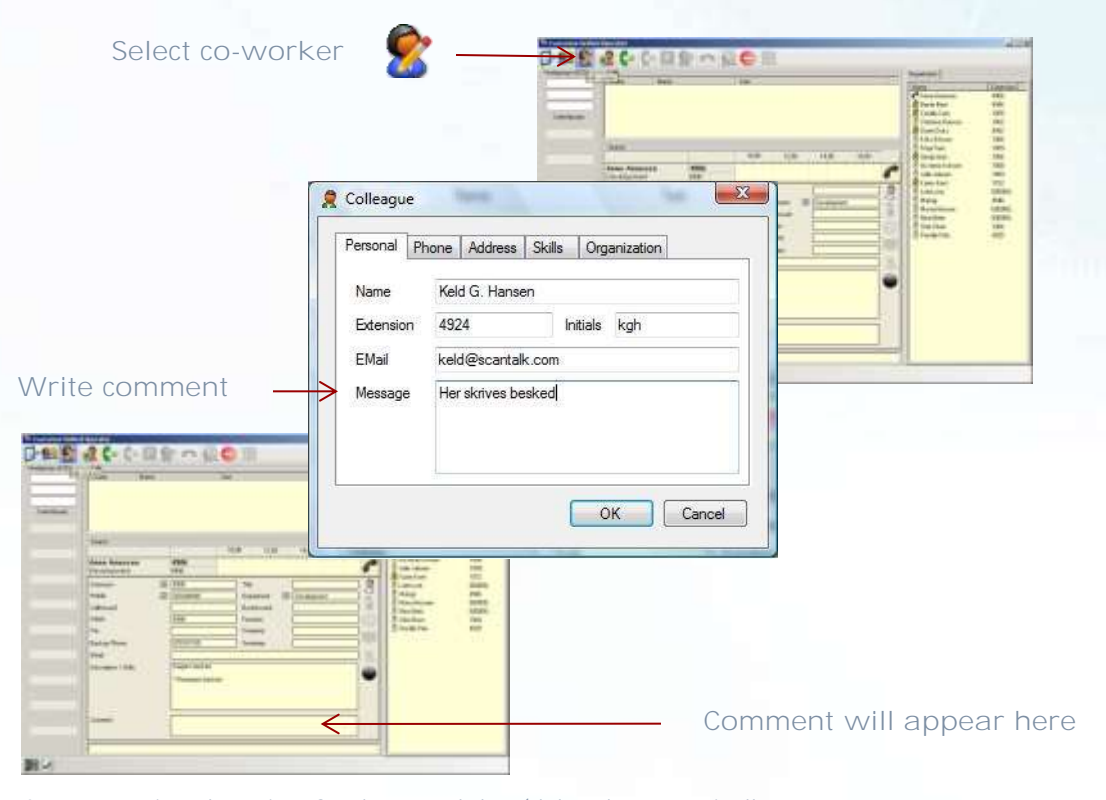

**A comment is only active for the actual day (deleted automatically at 00.00). If a \*(star) leads the comment it remains untill it is deleted manually.** 

# Create employee / contact / group

82

09時間はいく目的の前の

**It is possible to supply the existing data-portfolio with employees/groups/external contacts.**

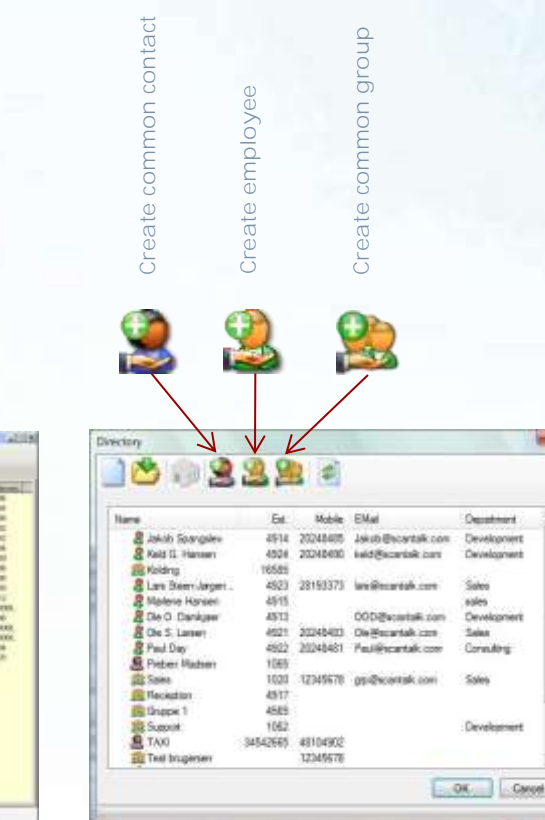

# Pre installation information

**Describes the various operations of use**

- • **display and popup settings**
- • **search modes and rules**
- • **hunt-group creation**

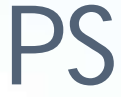

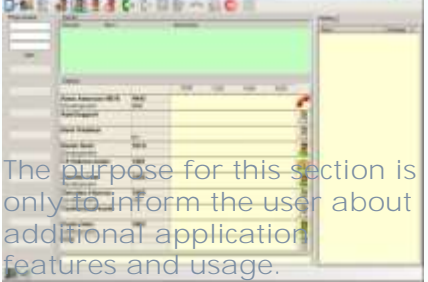

## Creation of supervised hund-groups

Huntgroups (ACD) Switchboard

**Presentation of Hunt-groups is a service function, which aims to inform the user of the current load on the displayed groups. 10 Hunt-groups can be monitored at a time.**

**The upper Hunt-group consist of three boxes, each presenting number of calls, number of employees logged in and number of free employees in the queue.**

**If there are more receptionists in the organization, this function gives a good overview workload and staffing.**

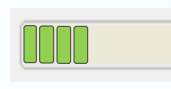

**The number of calls in queue, logged in/free employees) is displayed with a box per call/employee.**

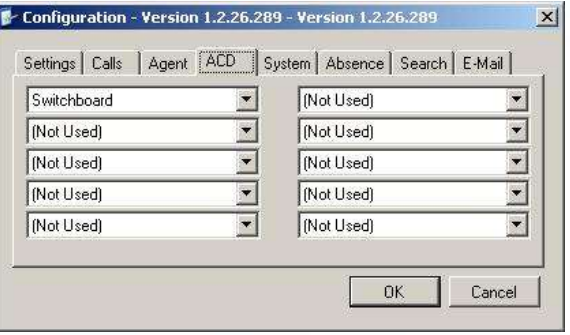

Subject to hunt-groups are created in the database (ref. "create common group"), click on the position **(1-10) where the hunt-group should be established.** 

## **Search**

**The individual user are free to choose how to search on selected fields and may be exclude one of the fields from the search. You can also state how many positions to be feed in before the search starts.** 

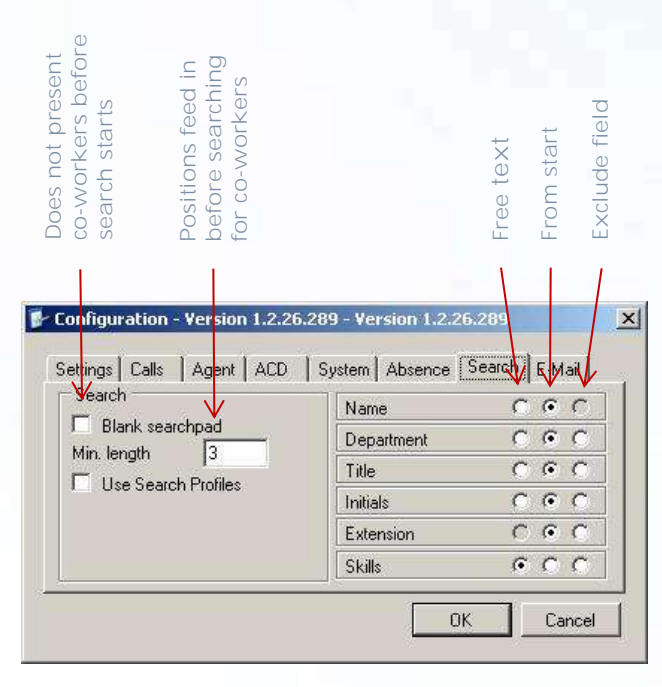

**Name and Extension can not be excluded in standard configuration. Function follows settings for Department** **If there is a need to change the default setup for search, the following options are available during operation:**

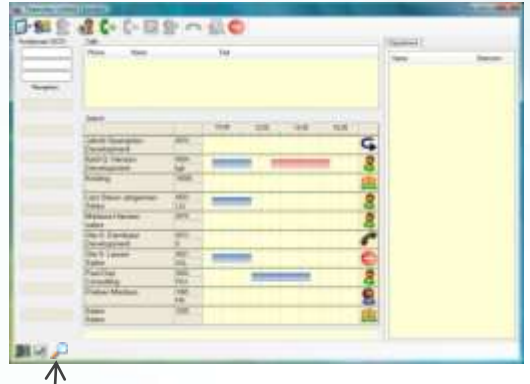

**Click on loupe (alternative CTRL S, and the following options are presented:** 

- **(search only in name/initials) AB.**
- **(search only in local-/mobile number) 12.**

 **(return to standard-configuration)**

## Other parameters

**A variation of parameters which safeguards individual requirements and wishes** 

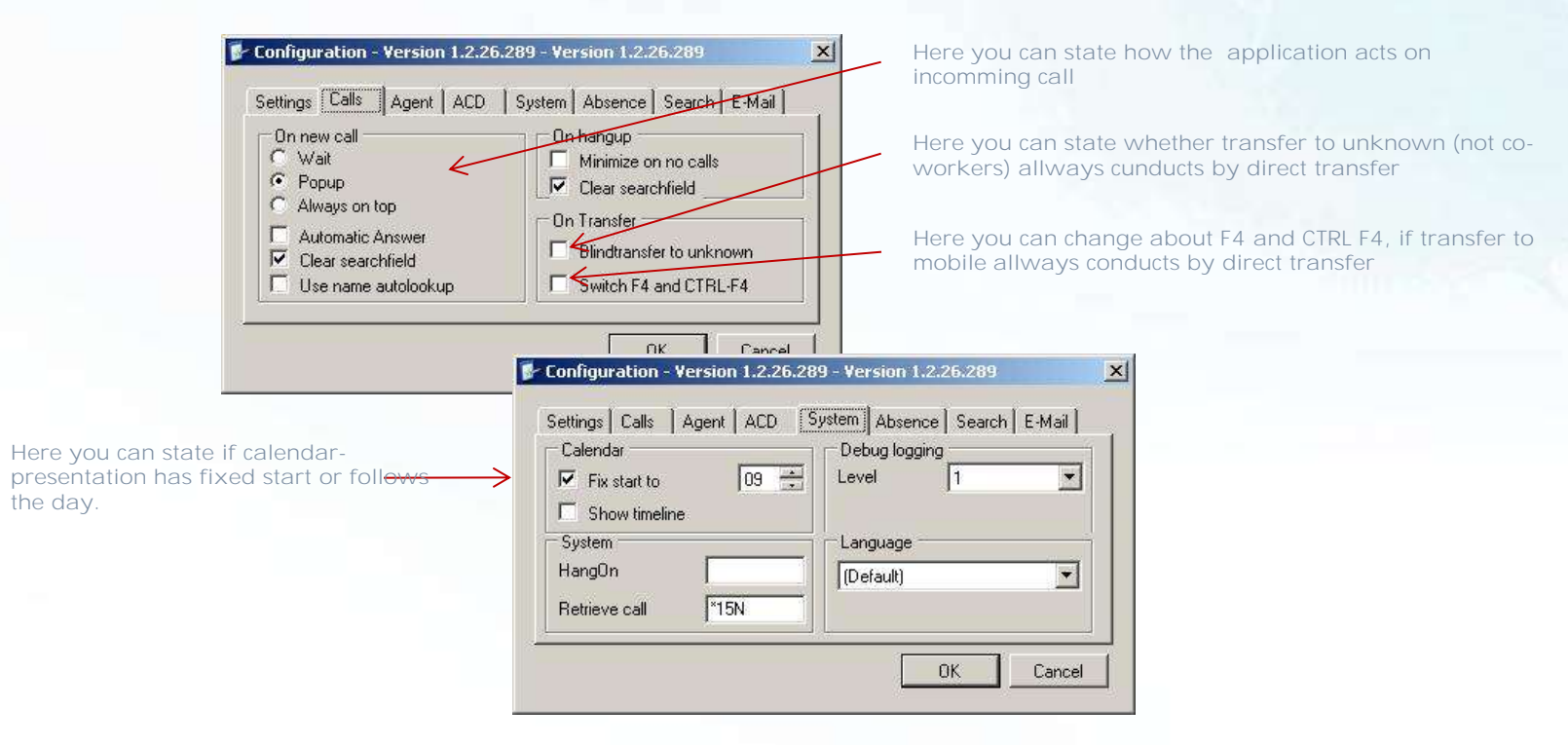

# Mobile co-workers

**As to mobile co-workers (co-workers with mobile phones) presentation of**  status icon can be done in two variations **-** normal users and users with **support for EC500.**

# 通信金をもの日かっ日の川

**If users with support for EC500 use only mobile phone in daily work the mobile icon can be shown in the summary list** 

#### Otherwise status is presentated in "normal" way

#### **Ordinary users**

**EC500 users**

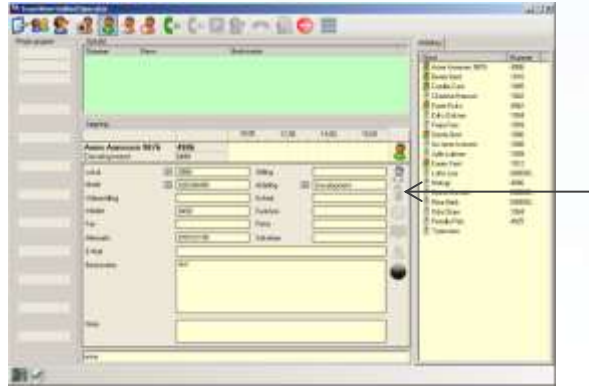

**If you want to separate presentation of mobile status the application TeamView Mobile Status has to be installed.**

**In this way the mobile status is shown on the detailed presentation (that means when a coworker has been selected).** 

# Standard text for e-mail and SMS

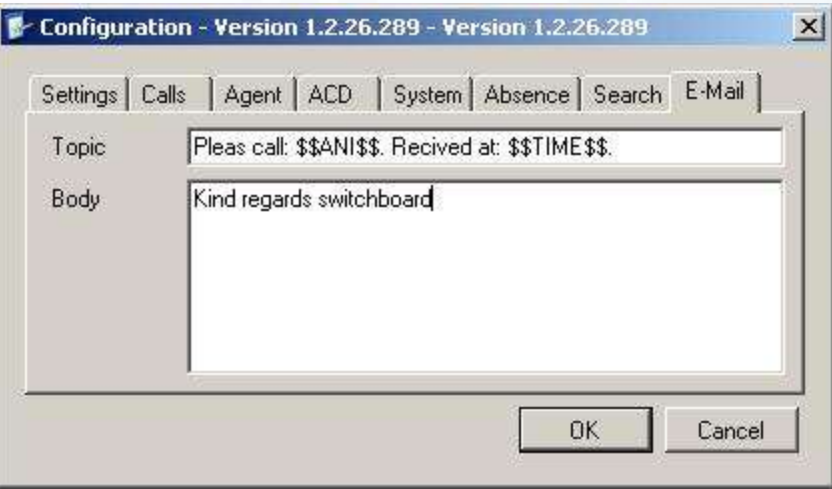

**Here you can register a standard-text which automatically is inserted in all e-**

**The shown variables represents respectively A-number and date/time.** 

## Absence causes

**Up to 10 numbers (VDN) can be booked for handling absence causes of staff. When an employee is forwarding his phone to one of these numbers, the associated icon shows the employee's status - in the TeamView® Unified Operator** 

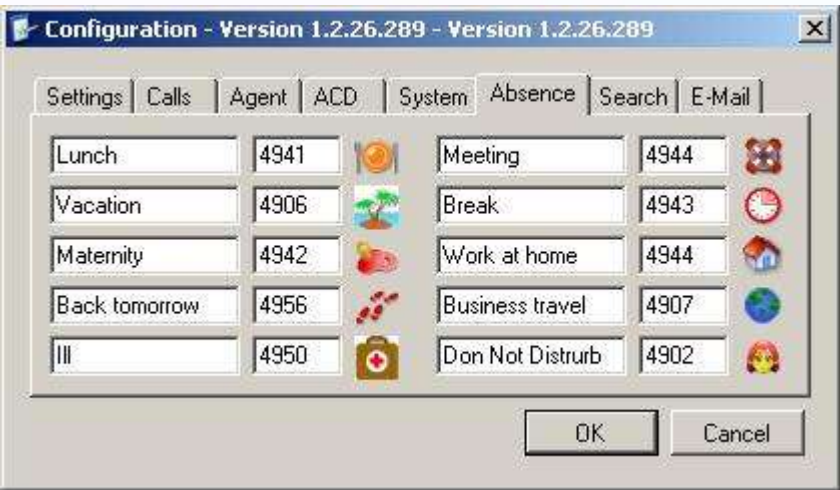

**For each VDN it is possible to attach voice messages - eg. one being played by internal calls and one covering the external calls.**